## Service de synchronisation *myMaxiCompte*

Tutoriel

Ici vous accèdez à votre espace myMaxiCompte

Sauvegardez vos données & synchronisez vos différents dispositifs (PC, Mac, téléphones et tablettes)

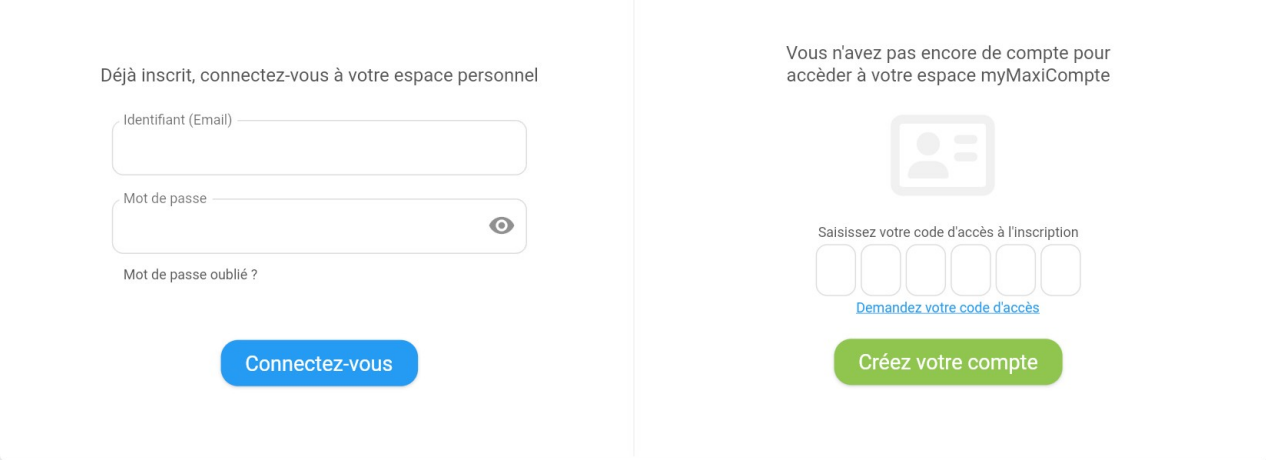

Accueil | Conditions d'utilisation | Politique de confidentialité | Nous contacter

### Table des matières

#### Chapitre I : Service myMaxiCompte

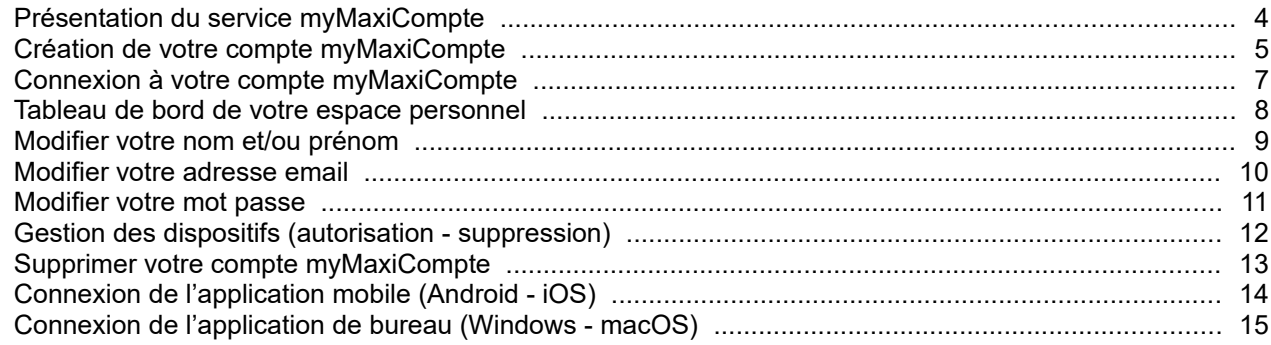

#### Chapitre II : Informations Légales

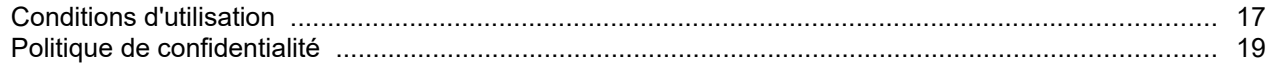

**I**

## **Chapitre**

### <span id="page-2-0"></span>**Service myMaxiCompte**

- Présentation du service myMaxiCompte
- Création de votre compte myMaxiCompte
- Connexion à votre compte myMaxiCompte
- Tableau de bord de votre espace personnel
- **Modifier votre nom et/ou prénom**
- **Modifier votre adresse email**
- **Modifier votre mot passe**
- Gestion des dispositifs (autorisation suppression)
- Supprimer votre compte myMaxiCompte
- Connexion de l'application mobile (Android iOS)
- Connexion de l'application de bureau (Windows macOS)

#### <span id="page-3-0"></span>**Présentation du service myMaxiCompte**

myMaxiCompte est un service en ligne destiné à vous permettre de synchroniser la base de données de l'application MaxiCompte sur l'ensemble de vos dispositifs sur lesquels il est installé (PC sous Windows , MacBook, iMac, iPhone et/ou smartphone Android).

**Le service de synchronisation en ligne est disponible gratuitement (formule "Basic") pour 25 synchronisations automatiques par mois. Passé cette limite de synchronisations automatiques, il faudra cliquer manuellement sur un bouton dans l'application MaxiCompte pour synchroniser les données sur chaque dispositif (PC, MAC et/ou téléphone). La formule "Premium" (24€/an) vous permettra de bénéficier d'un service de synchronisation automatique illimité et de la suppression de la publicité dans l'application MaxiCompte.**

Vous devez créer un compte sur le site my.maxicompte.net pour ensuite connecter vos différents dispositifs et les autoriser à synchroniser les données.

Vos données restent stockées localement sur le dispositif (PC sous Windows, MacBook, iMac, iPhone et/ou smartphone Android). Il est donc possible de gérer votre budget sans être connecté à internet ou aux données pour les téléphones. L'application exécutera automatiquement la synchronisation de vos données dès qu'elle détectera une connexion.

Les données permettant la synchronisation sont stockées dans un fichier d'échange qui est crypté et qui a comme seule fonction de consolider les bases de données de vos différents dispositifs (PC sous Windows, Mac, téléphone et/ou tablette). Ce fichier est stocké sur des serveurs en France chez OVHCloud.

Ce fichier d'échange est également une sauvegarde "en ligne". Lors d'une nouvelle installation de MaxiCompte, votre base de données sera automatiquement restaurée après avoir saisi les identifiants de votre compte personnel myMaxiCompte.

#### <span id="page-4-0"></span>**Création de votre compte myMaxiCompte**

Pour créer votre compte, connectez-vous au site<https://my.maxicompte.net/>avec votre ordinateur ou votre mobile.

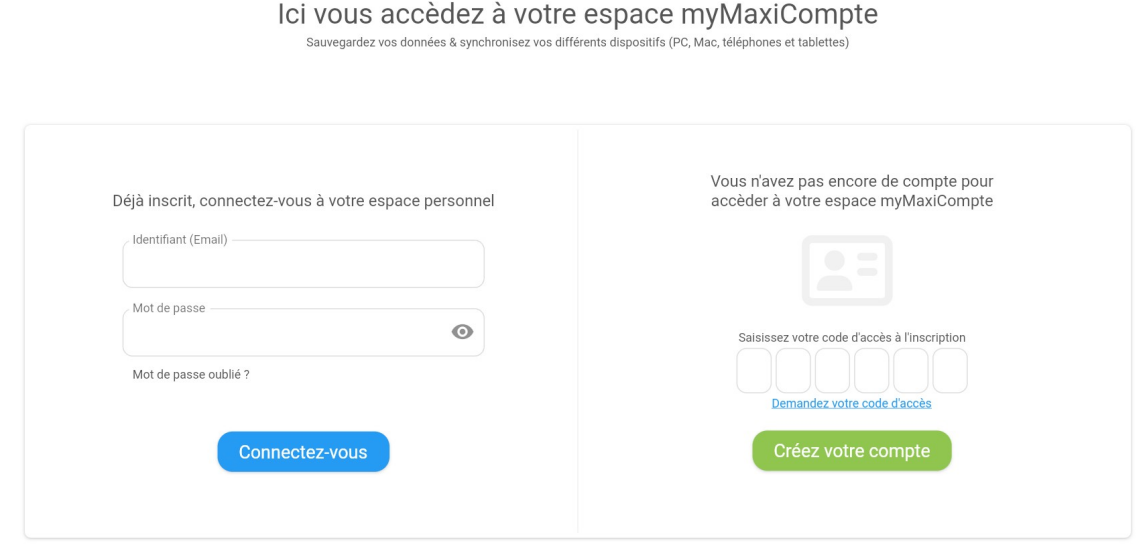

Accueil | Conditions d'utilisation | Politique de confidentialité | Nous contacter

Actuellement l'accès au service est limité. Cliquez sur le lien «Demander votre code d'accès» pour recevoir par email le code permettant d'accéder à la page de création de votre compte.

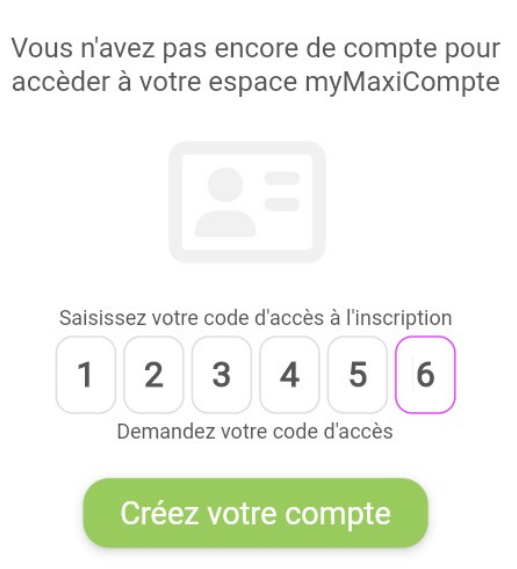

Saisissez votre code de 6 chiffres et cliquez sur le bouton «Créer votre compte» pour accéder à la page de création de votre compte myMaxiCompte.

Saisissez et ressaisissez votre adresse email, saisissez et ressaisissez votre mot de passe (entre 2 et 20 caractères, au moins 1 minuscule, 1 majuscule, 1 chiffre et 1 caractère spécial ! @  $\#\$  \\$ &  $^* \sim$ ). Ensuite, saisissez votre prénom, votre nom et cliquez sur le bouton «Créer le compte».

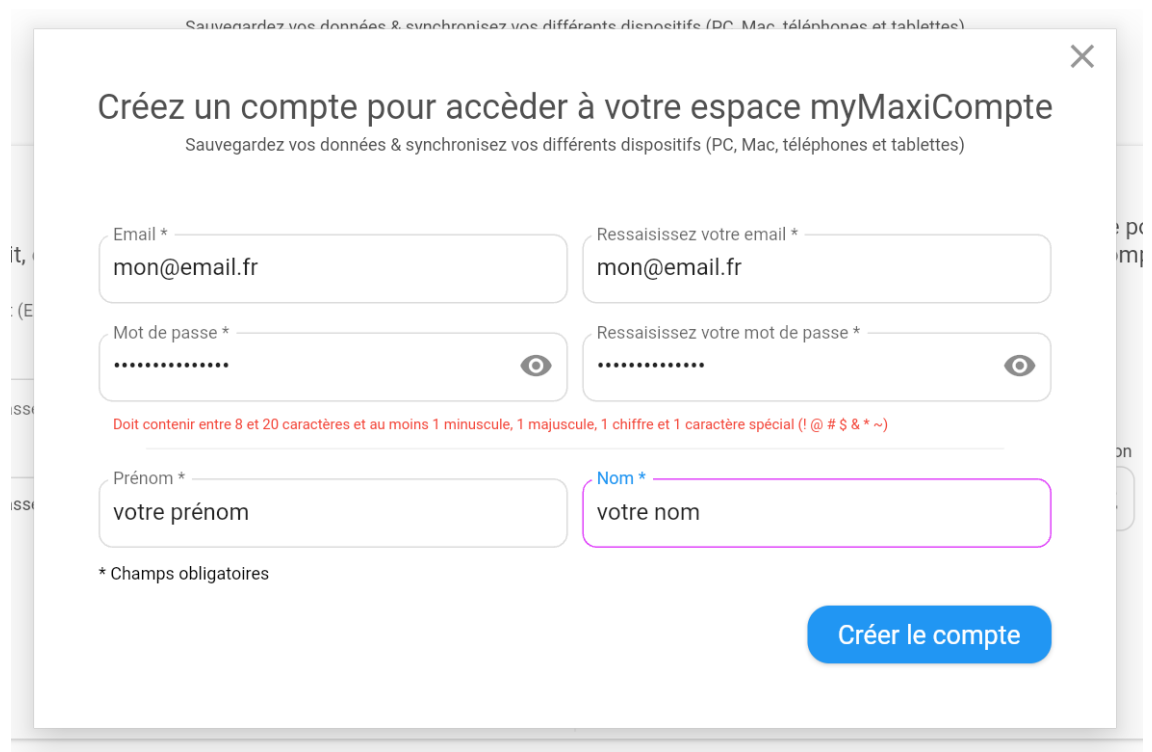

Un message sera envoyé à l'adresse email que vous avez indiquée pour valider la création du compte. Saisissez le code de 6 chiffres que vous avez reçu par email et cliquez sur le bouton «Créer mon compte» pour finaliser la création du compte.

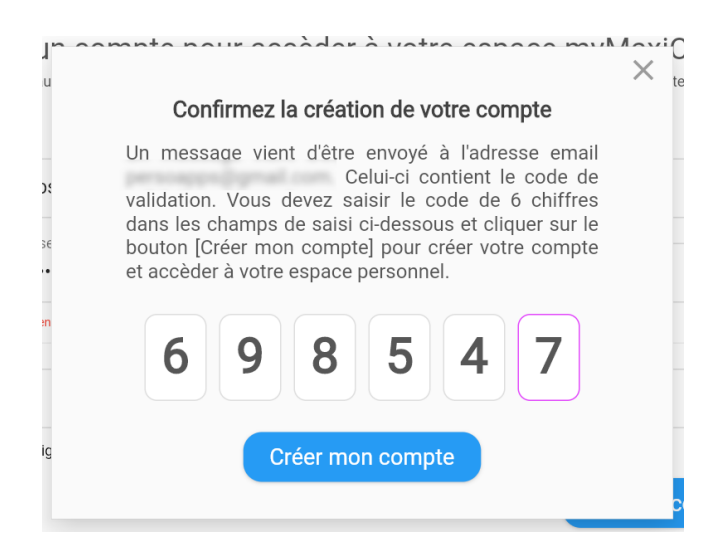

Vous pouvez maintenant accéder à votre espace myMaxiCompte et connecter vos différents dispositifs en utilisant votre identifiant (votre email) et votre mot de passe.

#### <span id="page-6-0"></span>**Connexion à votre compte myMaxiCompte**

Connectez-vous au site<https://my.maxicompte.net/> avec votre ordinateur ou votre mobile. Pour accéder à la page de connexion de votre espace myMaxiCompte. Saisissez votre identifiant (votre email), votre mot de passe et cliquez sur le bouton «Connectez-vous» pour accéder à la page du tableau de bord de votre espace personnel myMaxiCompte.

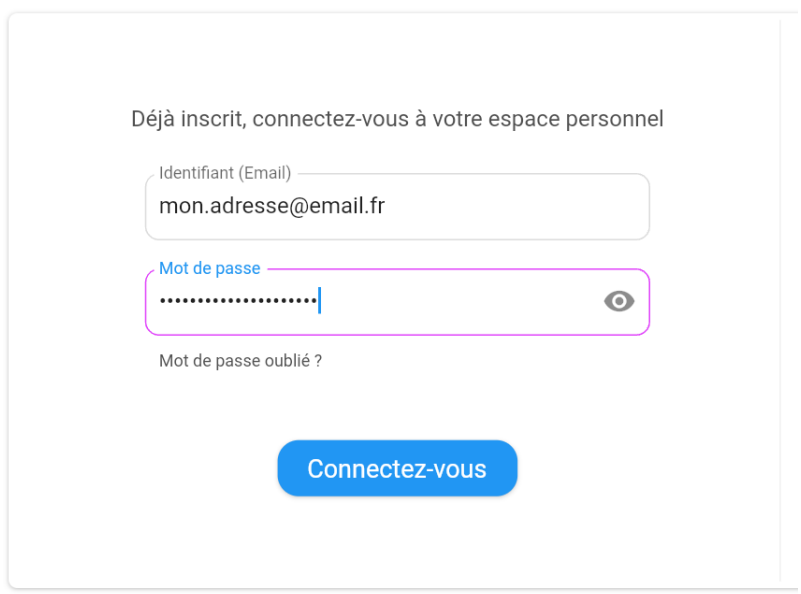

Si vous avez oublié votre mot de passe, cliquez sur le lien «Mot de passe oublié». Vous pourrez créer un nouveau mot de passe. Un email vous sera envoyé avec un code de validation pour confirmer la modification de votre mot de passe.

#### <span id="page-7-0"></span>**Tableau de bord de votre espace personnel**

La moitié gauche du tableau de bord affiche vos informations personnelles, les données de synchronisation ainsi que la formule de synchronisation (Basic ou Premium).

La moitié droite liste les différents dispositifs que vous avez connectés au service. Vous pourrez y gérer facilement les autorisations de synchronisation.

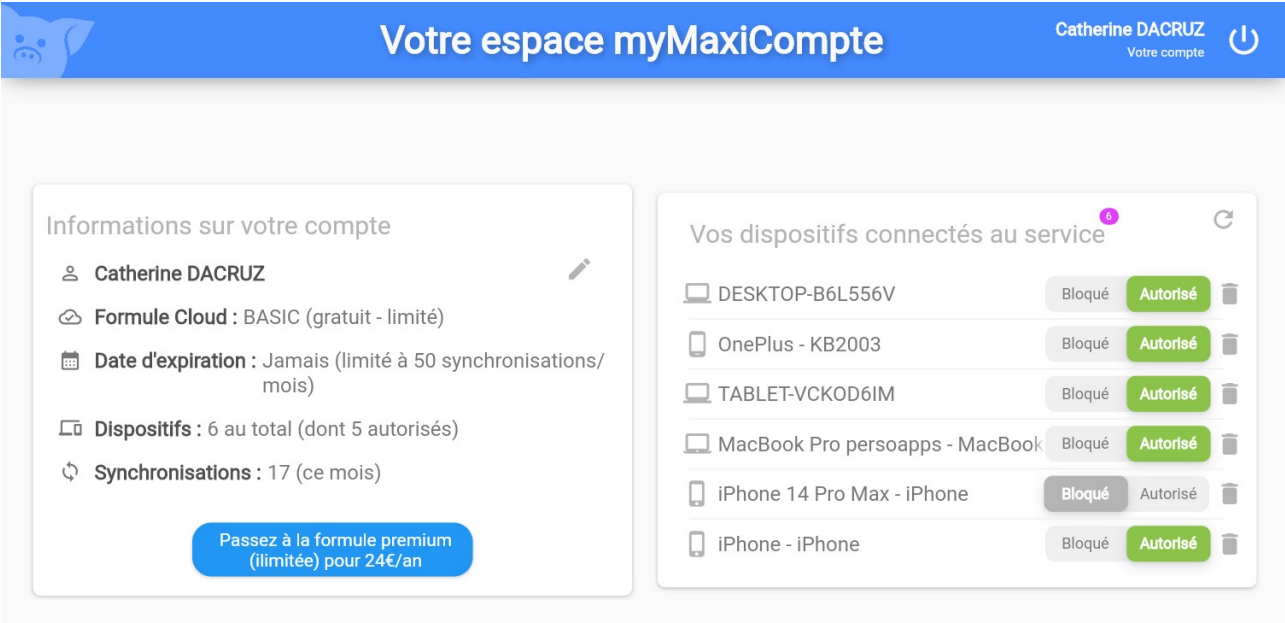

Déconnexion | Conditions d'utilisation | Politique de confidentialité | Nous contacter

Cliquez sur l'icône en forme de crayon en face de votre nom ou sur le lien «Votre compte» dans l'en-tête du site pour modifier vos données personnelles (nom, prénom, email et/ou mot de passe).

and the state of the

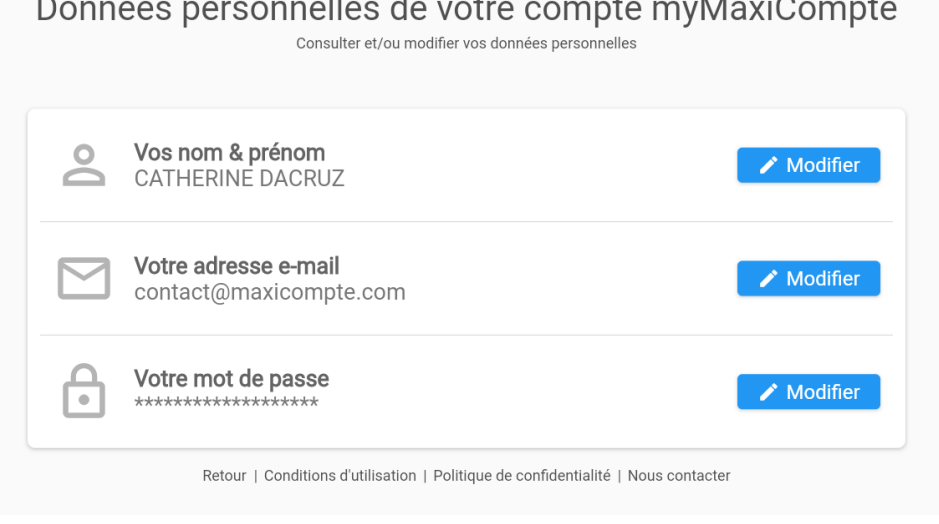

#### <span id="page-8-0"></span>**Modifier votre nom et/ou prénom**

Cliquez sur le bouton «Modifier» en face de vos noms et prénoms dans la fenêtre de consultation de vos données personnelles.

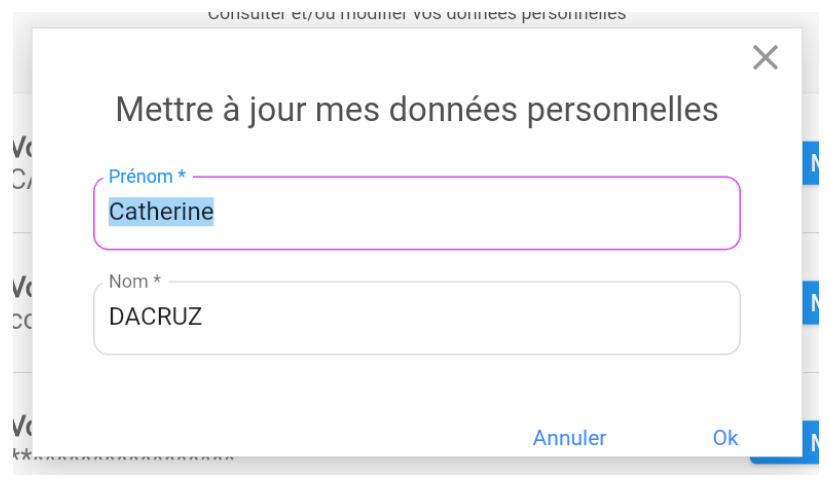

Une fenêtre vous permettra de modifier votre prénom et/ou votre nom. Cliquez sur le bouton «Ok» pour valider la modification.

Cette modification ne nécessite pas de confirmation par email avec un code de validation.

#### <span id="page-9-0"></span>**Modifier votre adresse email**

Cliquez sur le bouton «Modifier» en face de votre adresse email dans la fenêtre de consultation de vos données personnelles.

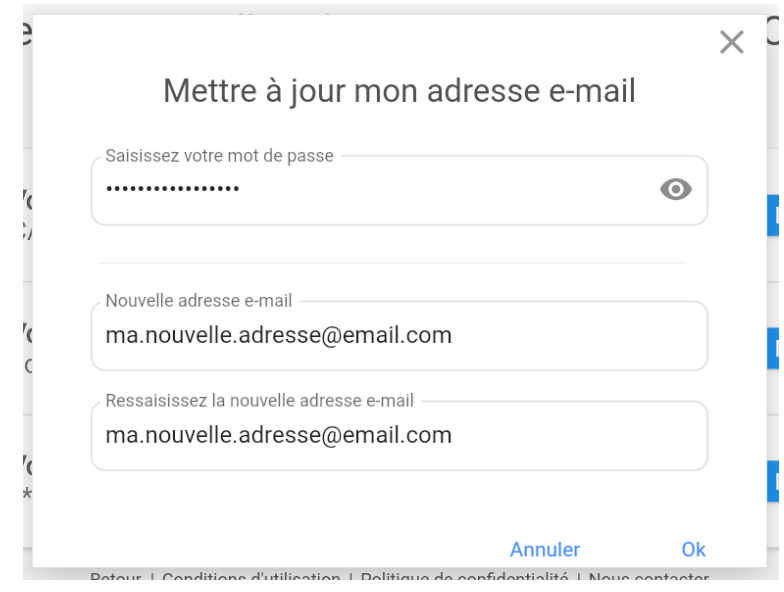

Saisissez votre mot de passe de connexion pour sécuriser cette modification. Saisissez et ressaisissez la nouvelle adresse email et cliquez sur le bouton «Ok» pour envoyer la modification.

Par sécurité, cette modification nécessite une confirmation par email avec un code de validation. Un message sera envoyé à l'ancienne adresse email pour valider la modification. Saisissez le code de 6 chiffres que vous avez reçu par email et cliquez sur le bouton «Changer votre email» pour finaliser la modification.

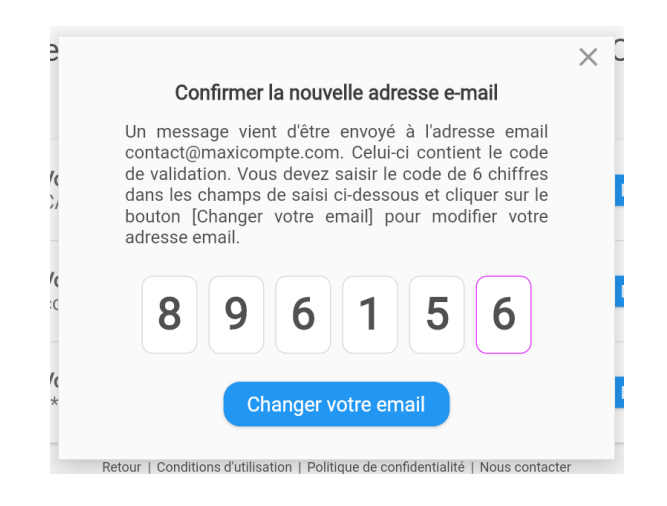

#### <span id="page-10-0"></span>**Modifier votre mot passe**

Cliquez sur le bouton «Modifier» en face de votre mot de passe dans la fenêtre de consultation de vos données personnelles.

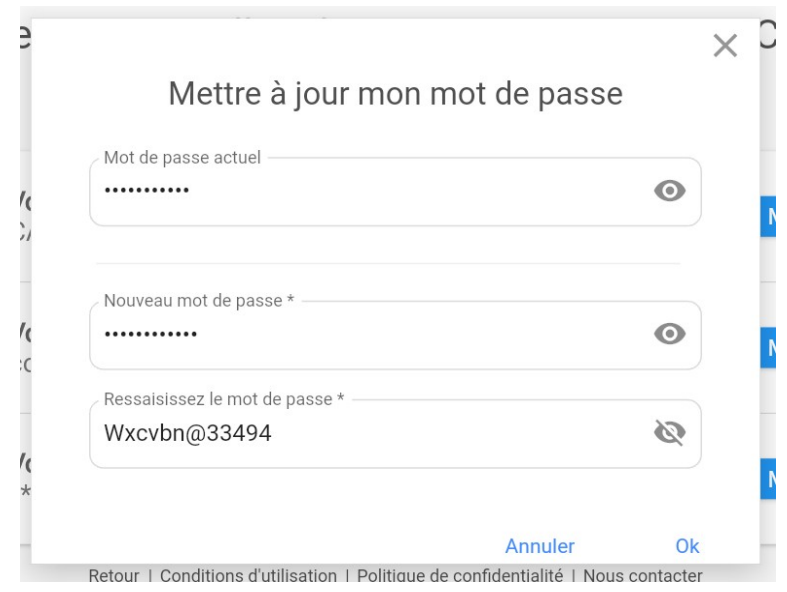

Saisissez votre mot de passe de connexion pour sécuriser cette modification. Saisissez et ressaisissez le nouveau mot de passe et cliquez sur le bouton «Ok» pour envoyer la modification.

Par sécurité, cette modification nécessite une confirmation par email avec un code de validation. Un message sera envoyé à votre adresse email de connexion pour valider la modification. Saisissez le code de 6 chiffres que vous avez reçu par email et cliquez sur le bouton «Changer le mot de passe» pour finaliser la modification.

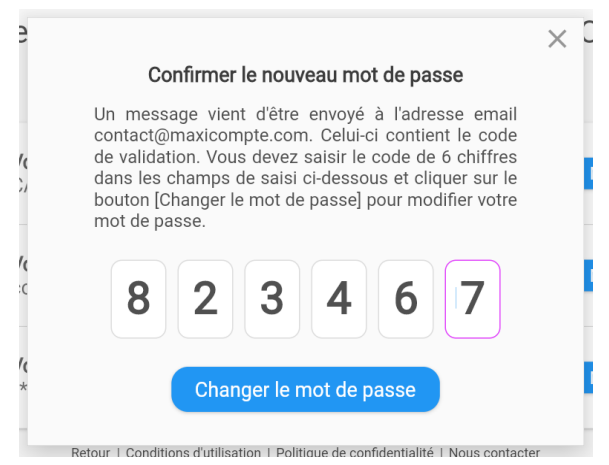

#### <span id="page-11-0"></span>**Gestion des dispositifs (autorisation - suppression)**

La connexion des dispositifs (PC sous Windows, Mac, téléphone et/ou tablette) au service de synchronisation s'effectue directement à partir de l'application Maxicompte sur chaque dispositif.

La liste qui apparaît dans le tableau de bord correspond aux différents dispositifs que vous avez connectés au service myMaxiCompte directement dans l'application avec votre identifiant (email) et votre mot de passe.

Par sécurité, un dispositif qui vient d'être connecté au service avec l'application MaxiCompte n'est pas autorisé à synchroniser ses données. Pour autoriser le dispositif, vous devez vous connecter au site <https://my.maxicompte.net/> afin d'accéder au tableau de bord pour autoriser ce dispositif.

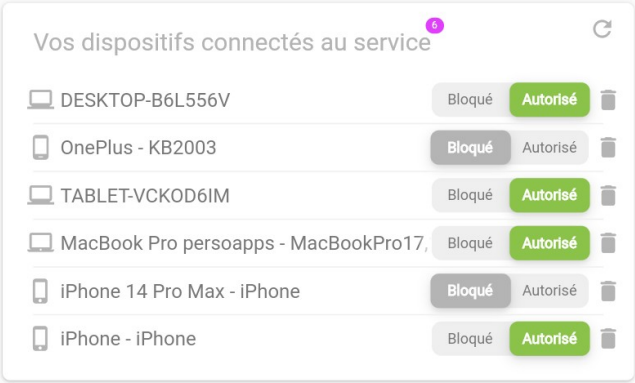

Cliquez sur le switch «Autoriser» du dispositif dont vous souhaitez autoriser la synchronisation. La procédure inverse vous permettra de bloquer un dispositif. Vous pouvez également retirer un dispositif en cliquant sur l'icône représentant une «corbeille». Dans tous les cas, un message de confirmation vous permettra de valider l'exécution de l'action.

#### <span id="page-12-0"></span>**Supprimer votre compte myMaxiCompte**

Connectez-vous au site <https://my.maxicompte.net/>afin d'accéder au tableau de bord de votre compte myMaxiCompte.

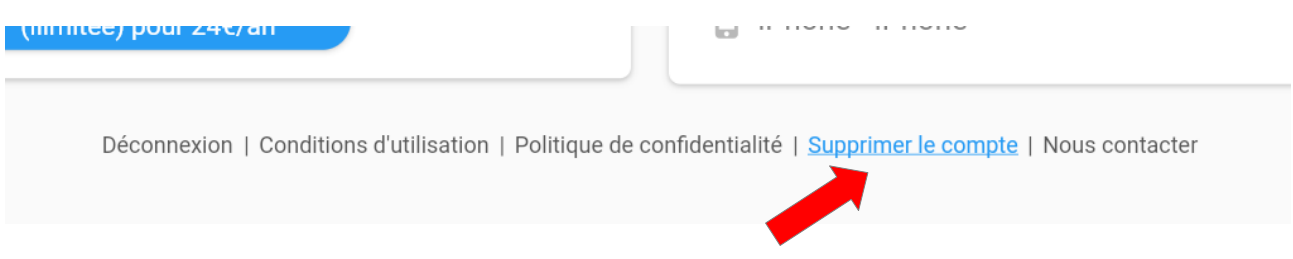

Cliquez sur «Supprimer le compte» dans la liste des liens en bas du tableau de bord. Saisissez votre identifiant (email) et votre mot de passe et cliquez sur le bouton «Supprimer votre compte».

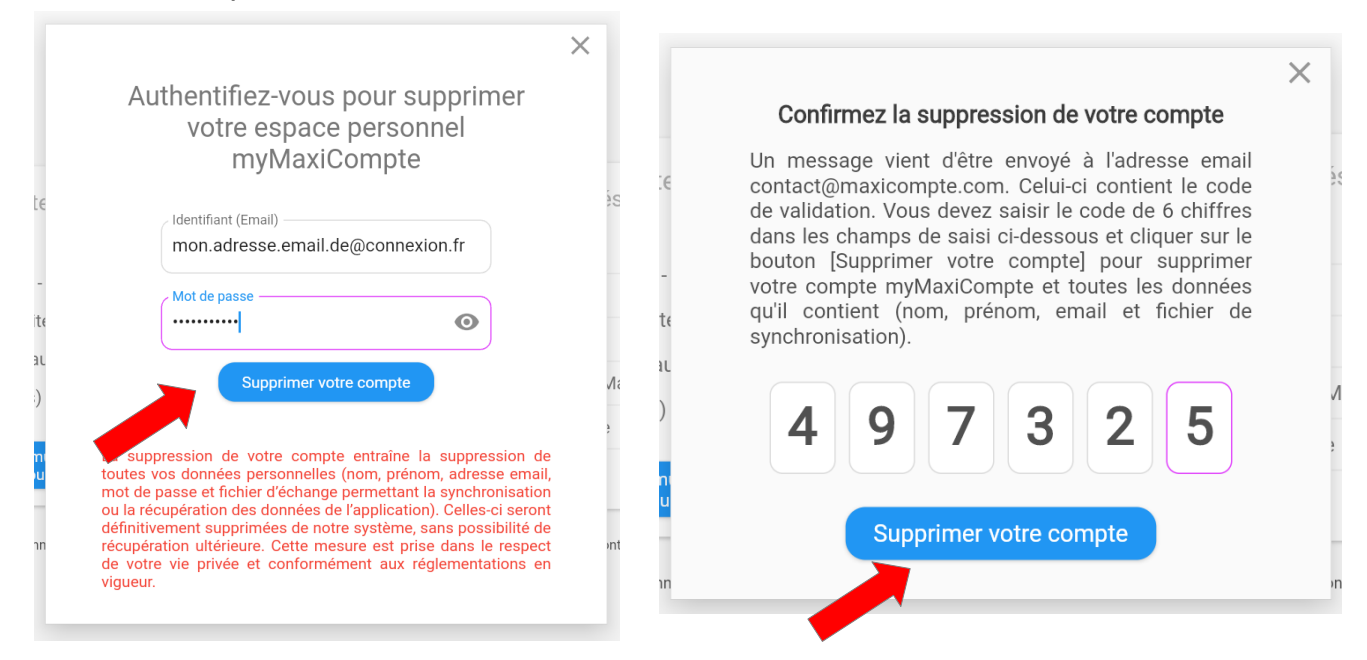

Par sécurité, cette suppression nécessite une confirmation par email avec un code de validation. Un message sera envoyé à votre adresse email de connexion pour valider la suppression de votre compte. Saisissez le code de 6 chiffres que vous avez reçu par email et cliquez sur le bouton «Supprimer votre compte» pour réaliser la suppression de votre compte et de vos données.

**La suppression de votre compte entraîne la suppression de toutes vos données personnelles (nom, prénom, adresse email, mot de passe et fichier d'échange permettant la synchronisation ou la récupération des données de l'application). Celles-ci seront définitivement supprimées de notre système, sans possibilité de récupération ultérieure. Cette mesure est prise dans le respect de votre vie privée et conformément aux réglementations en vigueur.**

#### <span id="page-13-0"></span>**Connexion de l'application mobile (Android - iOS)**

Sous iOS ou Android, dans le menu principal de l'application, tapez sur [Outils]. Dans la page «Outils», sélectionnez [Connexion au service myMaxiCompte].

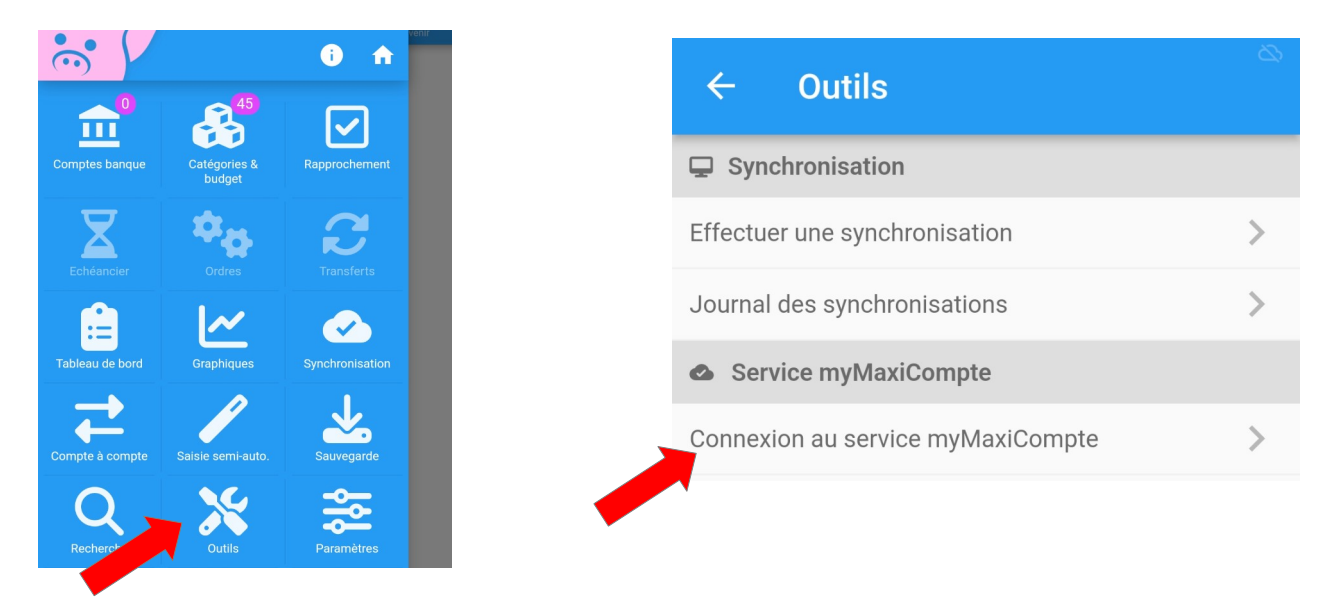

Saisissez l'identifiant (email) et le mot de passe de votre compte myMaxiCompte et cliquez sur le bouton «Connecter le Smartphone» pour connecter le dispositif au service.

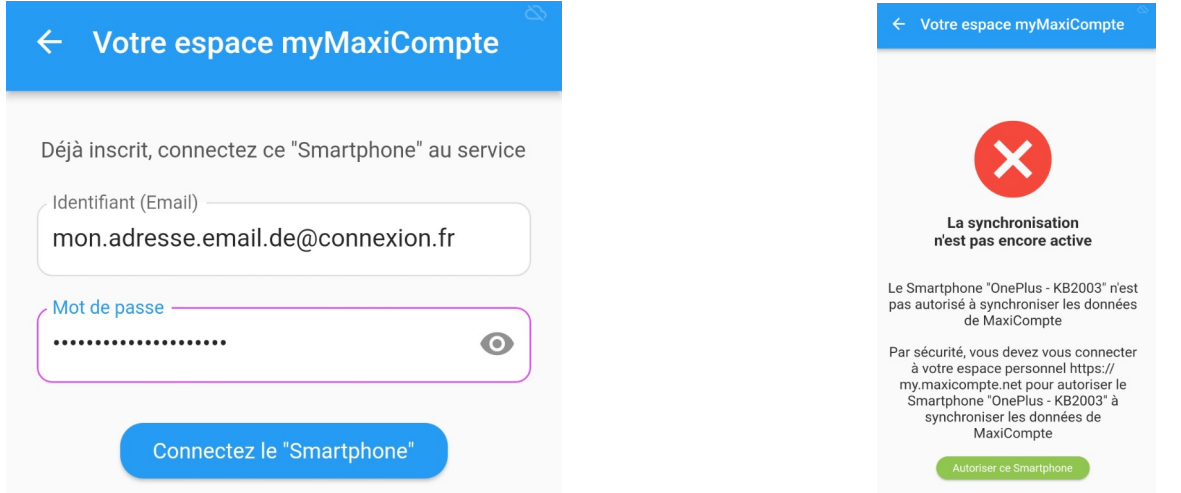

Par sécurité, le dispositif n'est pas autorisé à synchroniser ses données. Connectez-vous au site<https://my.maxicompte.net/>afin d'accéder au tableau de bord pour autoriser ce dispositif.

Dans la page «Outils», d'autres fonctionnalités vous permettront également d'accéder à la déconnexion du dispositif au service ou à la désactivation momentanés de la synchronisation.

#### <span id="page-14-0"></span>**Connexion de l'application de bureau (Windows - macOS)**

Sous Windows ou macOS, dans le menu [Outils], sélectionnez [Synchronisation (myMaxi-Compte)] puis [Connexion au service].

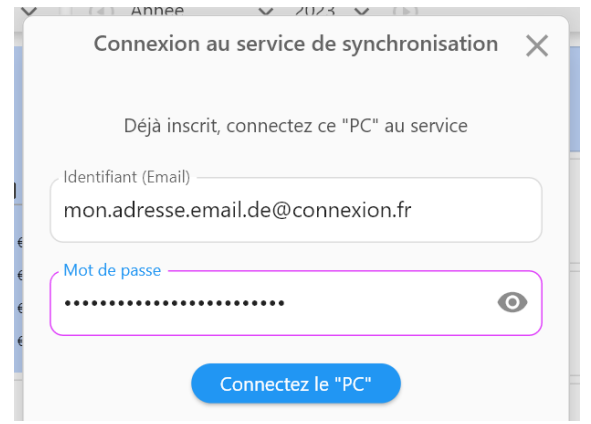

Saisissez l'identifiant (email) et le mot de passe de votre compte myMaxiCompte et cliquez sur le bouton «Connecter le PC ou MAC» pour connecter le dispositif au service.

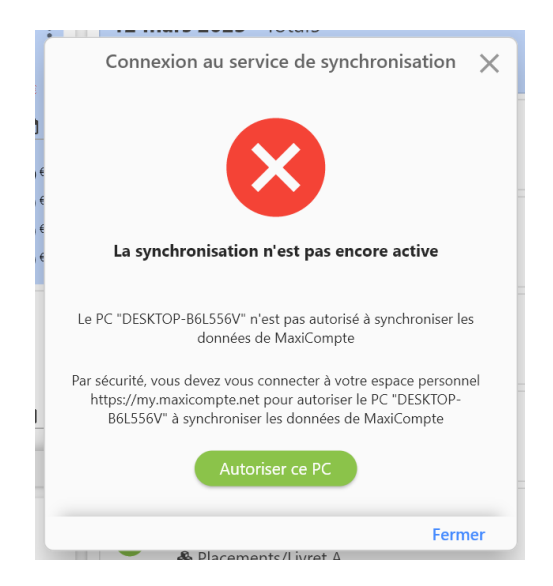

Par sécurité, le dispositif n'est pas autorisé à synchroniser ses données. Connectez-vous au site<https://my.maxicompte.net/>afin d'accéder au tableau de bord pour autoriser ce dispositif.

Le menu [Outils] => [Synchronisation (myMaxiCompte)], vous permettra également d'accéder à la déconnexion du dispositif au service ou à la désactivation momentanés de la synchronisation.

**II**

# **Chapitre**

## <span id="page-15-0"></span>**Informations légales**

- Conditions d'utilisation
- Politique de confidentialité
- **Politique de cookies**

#### <span id="page-16-0"></span>**Conditions d'utilisation**

#### <span id="page-17-0"></span>**Politique de confidentialité**

#### **Politique de cookies**